**TOTVS** 

### **Melhoria Câmbio de Importação**

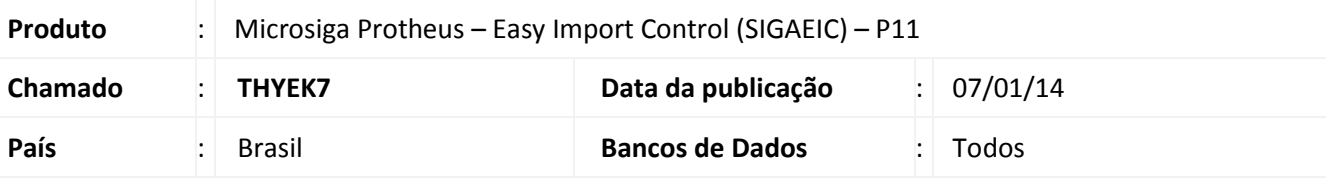

### Importante

Esta melhoria depende de execução do *update* de base **UITHKEK7**, conforme **Procedimentos para Implementação**.

Foi alterado o campo **Tipo (WA\_PO\_DI)** na tela de **Controle de Câmbio (EICAP100)**, onde define a modalidade do pagamento antecipado que será feita a inclusão, porém quando for optado pelas modalidades **A=Adiant. Fornec.** ou **C=Crédito** o campo **Codcede (WA\_CODCEDE)** estará desabilitado para edição e será gravado com o conteúdo **Fornecedor**. Ao fazer à inclusão de pagamentos antecipados nas modalidades **A=Adiant. Fornec.** ou **C=Crédito** será obrigatoriamente incluir manualmente as parcelas, desta forma os campos **Cod. Forn. (WB\_FORN)** e **Loja (WB\_LOJA)** estarão habilitados para inserção de dados, no entanto, ao incluir uma segunda parcela, ambos serão bloqueados e preenchidos com os mesmos dados informados na primeira parcela.

### **Procedimento para Implementação**

- Aplicar atualização dos programas AVGERAL.PRW, AVOBJECT.PRW, AVUPDATE01.PRW, EICAP100.PRW, EICAP150.PRW, EICAP151.PRW, EICAP180.PRW, EICDI500.PRW, EICFI400.PRW, EICTP252.PRW, EICLO100.PRW, EICLO151.PRW, EICTR350.PRW, EICTR600.PRW e UITHYEK7.PRW
- Para que as alterações sejam efetuadas, é necessário executar a função **U\_UITHYEK7.**

### Importante

Antes de executar o compatibilizador informe o **UITHYEK7** é imprescindível:

- a) Realizar o *backup* da base de dados do produto que será executado o compatibilizador (**\PROTHEUS11\_DATA\DATA**) e dos dicionários de dados SXs (**\PROTHEUS11\_DATA\SYSTEM**).
- b) Os diretórios acima mencionados correspondem à **instalação padrão** do Protheus, portanto, devem ser alterados conforme o produto instalado na empresa.
- c) Essa rotina deve ser executada em **modo exclusivo**, ou seja, nenhum usuário deve estar utilizando o sistema.
- d) Se os dicionários de dados possuírem índices personalizados (criados pelo usuário), antes de executar o compatibilizador, certifique-se de que estão identificados pelo *nickname*. Caso o compatibilizador necessite criar índices, irá adicioná-los a partir da ordem original instalada pelo Protheus, o que poderá sobrescrever índices personalizados, caso não estejam identificados pelo *nickname*.
- e) O compatibilizador deve ser executado com a **Integridade Referencial desativada\***.

Este documento é de propriedade da TOTVS. Todos os direitos reservados

Este documento é de propriedade da TOTVS. Todos os direitos reservados. ©

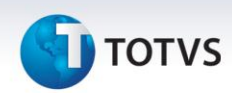

## Atenção

**O procedimento a seguir deve ser realizado por um profissional qualificado como Administrador de Banco de Dados (DBA) ou equivalente!** 

**A ativação indevida da Integridade Referencial pode alterar drasticamente o relacionamento entre tabelas no banco de dados. Portanto, antes de utilizá-la, observe atentamente os procedimentos a seguir:**

- i. No **Configurador (SIGACFG)**, veja **se a empresa utiliza** Integridade Referencial, selecionando a opção **Integridade/Verificação (APCFG60A)**.
- ii. Se **não há** Integridade Referencial **ativa**, são relacionadas em uma nova janela todas as empresas e filiais cadastradas para o sistema e nenhuma delas estará selecionada. Neste caso, **E SOMENTE NESTE, não é necessário** qualquer outro procedimento de **ativação ou desativação** de integridade, basta finalizar a verificação e aplicar normalmente o compatibilizador, conforme instruções.
- iii. **Se há** Integridade Referencial **ativa** em **todas as empresas e filiais**, é exibida uma mensagem na janela **Verificação de relacionamento entre tabelas**. Confirme a mensagem para que a verificação seja concluída, **ou**;
- iv. **Se há** Integridade Referencial **ativa** em **uma ou mais empresas**, que não na sua totalidade, são relacionadas em uma nova janela todas as empresas e filiais cadastradas para o sistema e, somente, a(s) que possui(em) integridade está(arão) selecionada(s). Anote qual(is) empresa(s) e/ou filial(is) possui(em) a integridade ativada e reserve esta anotação para posterior consulta na reativação (ou ainda, contate nosso Help Desk Framework para informações quanto a um arquivo que contém essa informação).
- v. Nestes casos descritos nos itens **"iii"** ou **"iv", E SOMENTE NESTES CASOS**, é necessário **desativar** tal integridade, selecionando a opção **Integridade/ Desativar (APCFG60D)**.
- vi. Quando desativada a Integridade Referencial, execute o compatibilizador, conforme instruções.
- vii. Aplicado o compatibilizador, a Integridade Referencial deve ser reativada, **SE E SOMENTE SE tiver sido desativada**, através da opção **Integridade/Ativar (APCFG60)**. Para isso, tenha em mãos as informações da(s) empresa(s) e/ou filial(is) que possuía(m) ativação da integridade, selecione-a(s) novamente e confirme a ativação.

### **Contate o Help Desk Framework EM CASO DE DÚVIDAS!**

1. Em **Microsiga Protheus TOTVS Smart Client**, digite **U\_UITHYEK7** no campo **Programa Inicial**.

### Importante

Para a correta atualização do dicionário de dados, certifique-se que a data do compatibilizador seja igual ou superior a 21/10/2013.

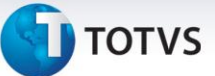

- 2. Clique em **OK** para continuar.
- 3. Depois da confirmação, é exibida uma tela para a seleção da empresa em que o dicionário de dados será modificado.
- 4. Ao confirmar, é exibida uma mensagem de advertência sobre o *backup* e a necessidade de sua execução em **modo exclusivo**.
- 5. Clique em **Processar** para iniciar o processamento. O primeiro passo da execução é a preparação dos arquivos.

É apresentada uma mensagem explicativa na tela.

- 6. Em seguida, é exibida a janela **Atualização concluída** com o histórico (*log*) de todas as atualizações processadas. Nesse *log* de atualização são apresentados somente os campos atualizados pelo programa. O compatibilizador cria os campos que ainda não existem no dicionário de dados.
- 7. Clique em **Gravar** para salvar o histórico (*log*) apresentado.
- 8. Clique em **OK** para encerrar o processamento.

### **Atualizações do Compatibilizador**

#### 1. Alteração de **Campos** no arquivo **SX3 – Campos:**

Tabela SWA – Capa de Câmbio:

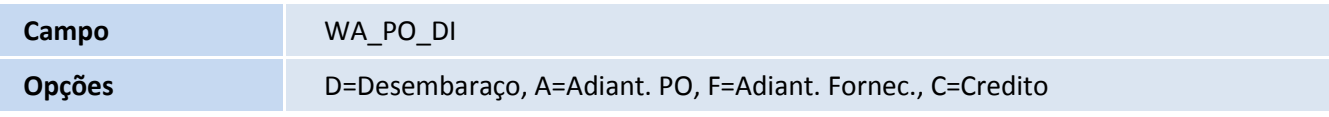

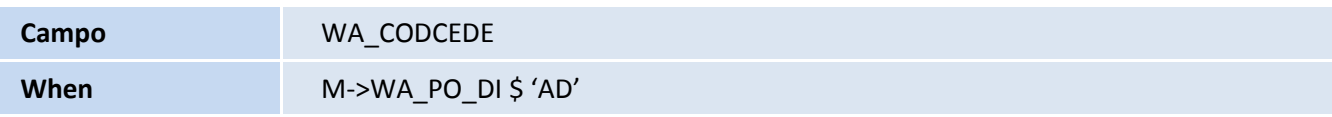

Tabela SWB – Itens de Câmbio:

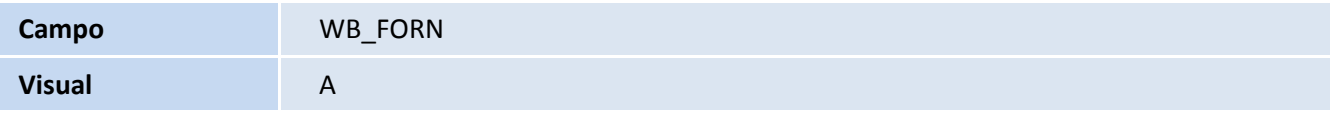

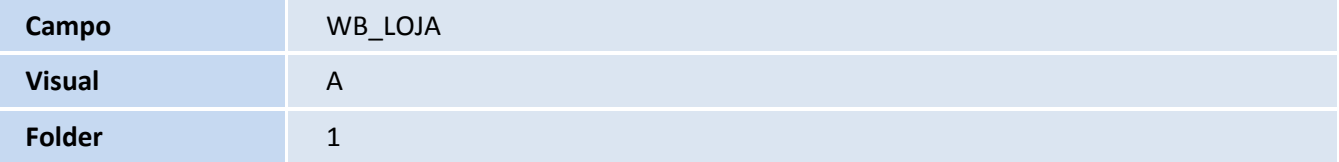

 $\odot$ 

# **TOTVS**

### Importante

O tamanho dos campos que possuem grupo pode variar conforme ambiente em uso.

**Procedimentos para Configuração**

#### *CONFIGURAÇÃO DE PARÂMETROS*

1. No **Configurador (SIGACFG),** acesse **Ambientes/Cadastros/Parâmetros (CFGX017)**. Configure o parâmetro a seguir:

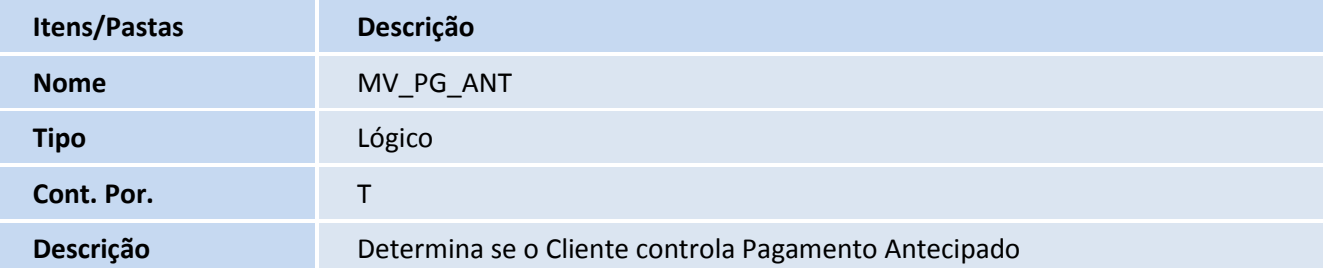

### **Procedimentos para Utilização**

#### **Pré-requisitos**

Possuir um Purchase Order (PO) com a condição de pagamento antecipado.

#### **Sequência:**

- 1. No **Easy Import Control (SIGAEIC),** acesse **Atualizações/Financeiro/Controle de Câmbio(EICAP100)**.
- 2. Clique em **Incluir**.
	- Note que o campo **Tipo** (**WA\_PO\_DI)** possui novas modalidades de pagamento antecipado.
- 3. Selecione a modalidade de **Adiantamento por Fornecedor (F=Adiant. Fornec.)** e note que o campo **Codcede (WA\_CODCEDE)** fica bloqueado para edição, dessa forma ele será preenchido com o conteúdo padrão **Fornecedor**.
- 4. Informe os dados da capa de câmbio e clique em **Confirmar**.
- 5. Faça a inclusão de uma parcela por meio do menu **Ações Relacionadas/Inclusão**.
- 6. Informe os dados da parcela de câmbio e observe que:
	- O campo **Loja (WA\_LOJA)** pode ser visualizado ao lado do campo **Cod. Forn. (WA\_FORN)**;

# **D** TOTVS

- E que o campo **Cod. Forn. (WA\_FORN)** pode ser editado.
- 7. Confira os dados e confirme.
- 8. Confira novamente os dados da capa de câmbio e clique em **Confirmar**.

### **Informações Técnicas**

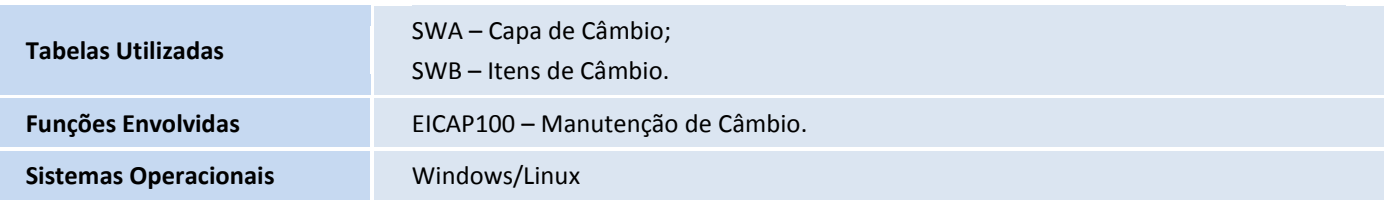